# Handleiding Mijn ACP

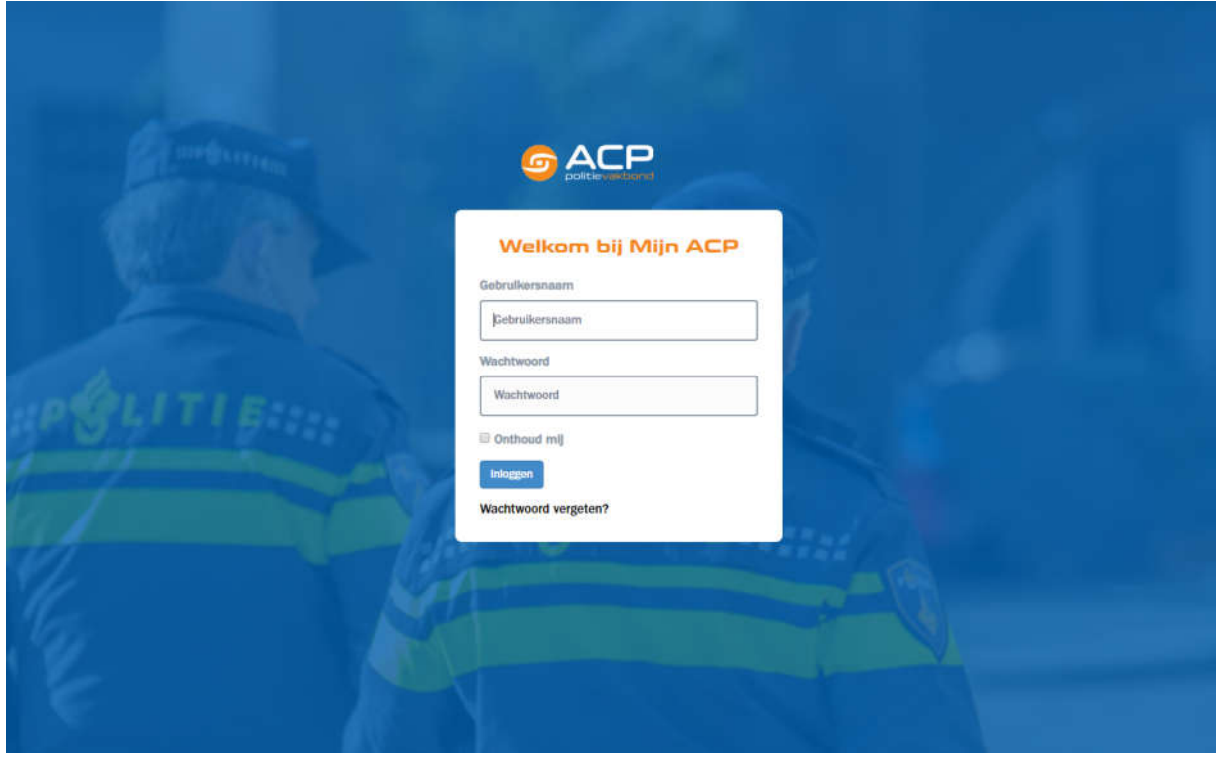

Versie 1

04-12-2019

# Inhoud

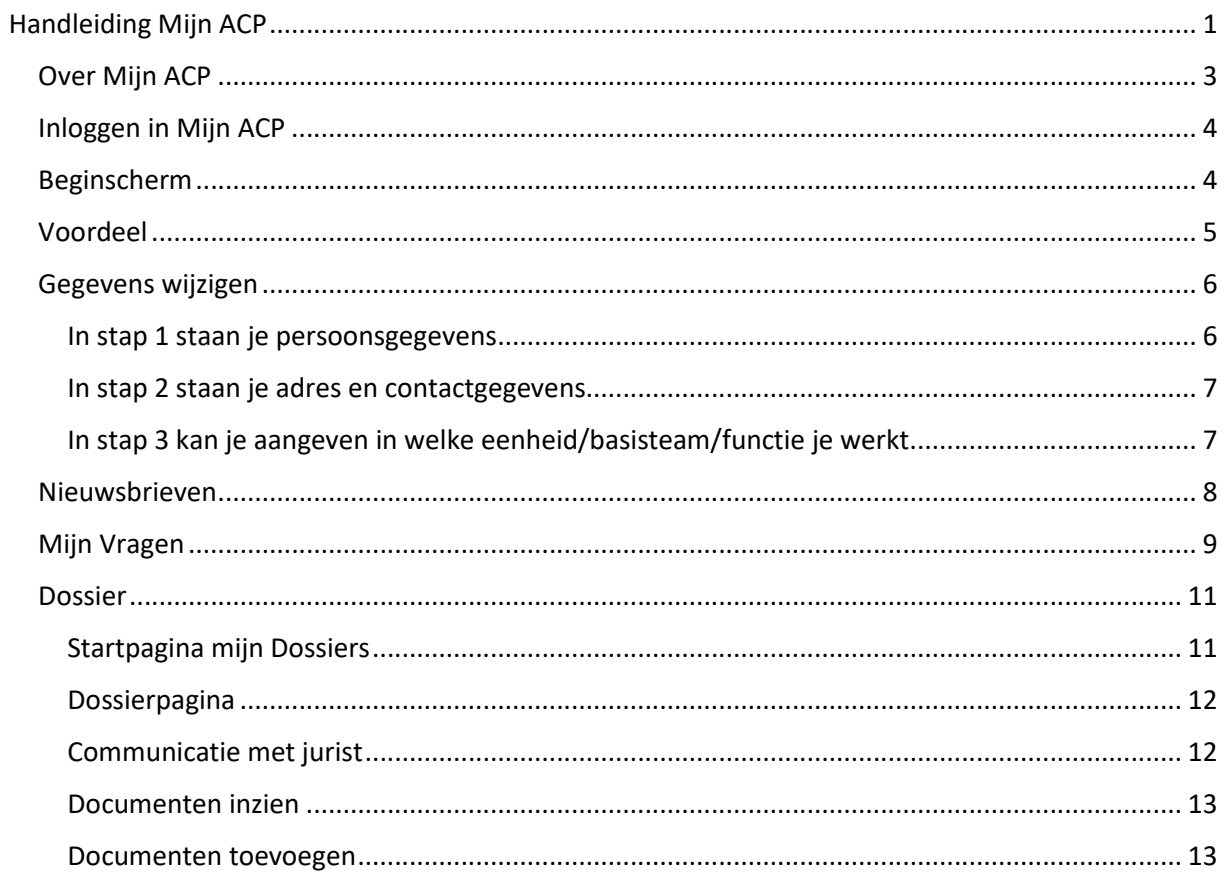

## Over Mijn ACP

Mijn ACP is de nieuwe website van de ACP (en Vakbond BOA ACP) waarop je als lid je eigen gegevens beheert en contact onderhoud met de bond.

Deze nieuwe website, vervangt de oude inlogmogelijkheid. De inlog en wachtwoord van de oude inlogomgeving, zijn hier niet meer geldig.

Je kunt op Mijn ACP

- Je gegevens wijzigen of aanvullen
- Aan- of afmelden voor email nieuwsbrieven
- Gebruik maken van ledenvoordelen
- Direct een vraag stellen (en het antwoord teruglezen)
- Je Dossier inzien, bijwerken en contact onderhouden met de behandelende jurist.

Door gebruik te maken van Mijn ACP, heb je als lid in één oogopslag alle communicatie met de bond beschikbaar. En hoef je geen mails meer te sturen naar het Leden Contact Center.

Je kunt 7 dagen per week, 24 uur per etmaal zelf de status van je gegevens inzien.

De ACP is natuurlijk ook nog altijd wel telefonisch bereikbaar.

## Inloggen in Mijn ACP Inloggen kan op https://mijn.acp.nl

Om er zeker van te zijn dat je lid bent, moet je je als nieuwe bezoeker van Mijn ACP de eerste keer dat je inlogt aanmelden met je Lidnummer (naam) en postcode (Wachtwoord).

Na een succesvolle inlog wordt er gevraagd om zelf een wachtwoord aan te maken. En kan je in het vervolg inloggen met de combinatie E-mailadres (naam) en Wachtwoord.

Als je je wachtwoord vergeten bent, kan je via 'Wachtwoord Vergeten' een nieuw wachtwoord aanmaken.

#### Beginscherm

Vanaf het startscherm zijn er een aantal mogelijkheden

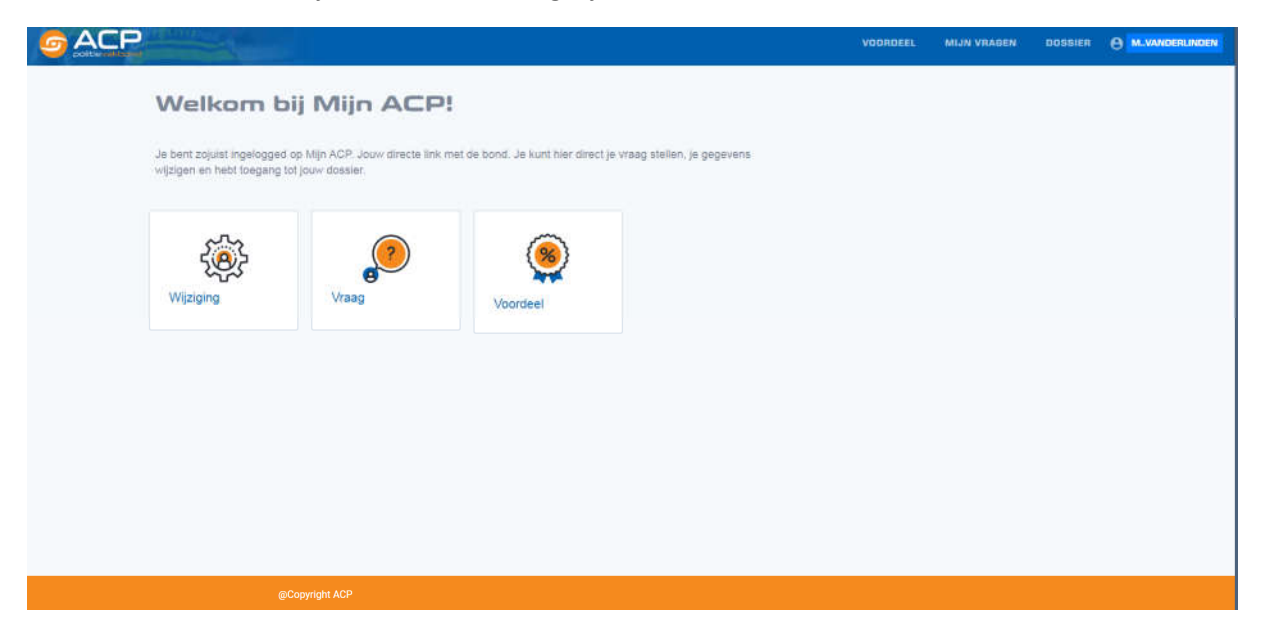

## Voordeel

Onder voordeel vind je een aantal diensten en aanbiedingen waar je als ACP-lid gebruik van kunt maken.

Ledenvoordeel

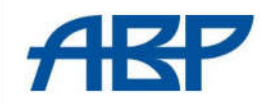

Pensioenspreekuur Maak een afspraak voor het ABP pensioenspreekuur. Voor informatie over uw persoonlijke pensioensituatie, waardeoverdracht, of over 'Mijn ABP'.

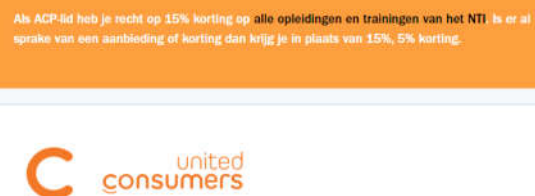

**United Consumers** 

**NTI** 

## Gegevens wijzigen

Via Mijn ACP kan je eenvoudig je gegevens wijzigen. Dit doe je via het wijzigingsformulier. Het formulier vind je door met de muis boven je naam rechtsboven in het scherm te gaan en op Mijn gegevens te klikken.

![](_page_5_Picture_2.jpeg)

In het wijzigingsformulier loop je in 3 stappen de bij ons bekende gegevens door. En kan je deze aanpassen.

In stap 1 staan je persoonsgegevens

![](_page_5_Picture_35.jpeg)

## In stap 2 staan je adres en contactgegevens

![](_page_6_Picture_13.jpeg)

In stap 3 kan je aangeven in welke eenheid/basisteam/functie je werkt.

![](_page_6_Picture_14.jpeg)

Door na de laatste stap op 'Opslaan' te klikken, worden je wijzigingen opgeslagen.

## Nieuwsbrieven

Via Mijn ACP kan je eenvoudig aangeven welke nieuwsbrieven je wil ontvangen. Het formulier vind je door met de muis boven je naam rechtsboven in het scherm te gaan en op Nieuwsbrieven te klikken.

![](_page_7_Picture_2.jpeg)

### Mijn Vragen

Via Mijn ACP kan je in het vervolg je vragen stellen aan de ACP. Je hoeft hier niet meer voor te mailen. Je kunt hier ook het antwoord teruglezen.

Vragen en antwoorden worden 2 jaar bewaard, zodat je ze nog terug kunt lezen.

![](_page_8_Picture_36.jpeg)

In het startscherm, zie je het overzicht van de door jouw gestelde vragen. Met daaronder de mogelijkheid om een nieuwe vraag te stellen.

![](_page_8_Picture_37.jpeg)

Deze vragen komen terecht bij het LCC. En worden daar zo snel mogelijk behandeld.

Het antwoord op je vraag kan je lezen als je doorklikt op de individuele vraag. Hier kan je eventueel ook nog vervolgvragen stellen.

**TERUG NAAR MIJN VRAGEN** 

![](_page_9_Picture_7.jpeg)

De vervolgvragen, kan je met het plusje openklappen om de antwoorden daarop te lezen.

### Dossier

Wanneer je een dossier hebt lopen, bij een van de ACP-juristen, kan je in Mijn ACP je dossier inzien. En direct communiceren met de jurist.

Deze gegevens kunnen alleen door jou en de behandelende juristen worden ingezien.

Ook is dit de plek waar je bestanden upload die nodig zijn voor het compleet maken van jouw dossier.

### Startpagina mijn Dossiers

![](_page_10_Picture_35.jpeg)

Op de startpagina vind je het overzicht van je dossier. Met het dossiernummer, de begindatum van je dossier en de status hiervan. Met het icoontje aan het einde van de regel klik je door op een dossier.

#### Dossierpagina

Op dossierpagina staat wederom de datum en status van het dossier.

![](_page_11_Picture_32.jpeg)

#### Communicatie met jurist

Bij berichten, vind je de laatste communicatie met de jurist. En kan je een nieuwe vraag stellen. De jurist ziet deze in zijn/haar systeem en kan hier weer op reageren. Ook kan de jurist hierin zelf een vraag stellen.

![](_page_11_Picture_5.jpeg)

Ook op het antwoord van de jurist, kan je weer reageren.

#### Documenten inzien

Onder de berichten vind je het kopje 'Documenten' daar vind je de lijst met documenten die in het dossier zitten.

De documenten zijn inzichtelijk vanaf de datum dat dit nieuwe systeem in productie gaat (9-12- 2019). Eerdere documenten zijn voor de juristen wel zichtbaar.

De documenten kan je desgewenst ook downloaden.

#### Documenten toevoegen

Onder de lijst met documenten, staat de mogelijkheid om documenten aan het dossier toe te voegen.

Als je jurist een document nodig heeft, (bv een Loonstrook van afgelopen juni) zal hij/zij dit in het systeem aanvinken.

Op Mijn ACP verschijnt dan een upload-veld, met het verzoek het betreffende document aan te leveren.